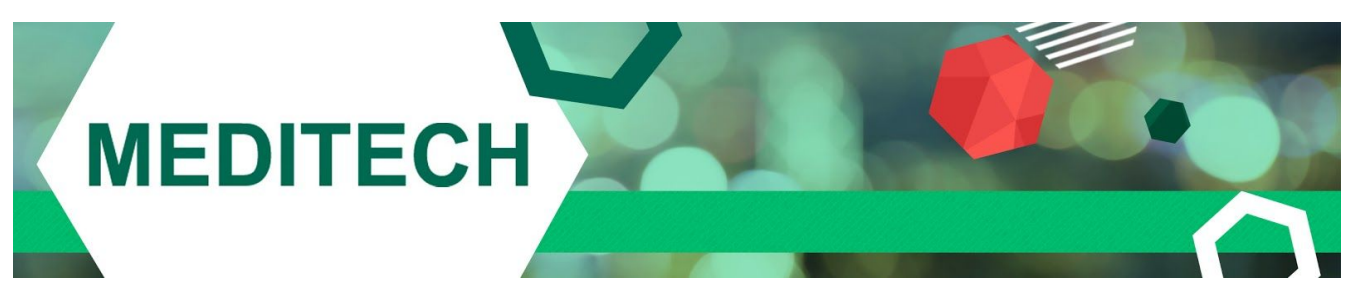

## **HR/Personnel Dependent Upload Workflow**

## **This document outlines the steps to load a file into the HR/Personnel applications to update an employee's dependents in the Employee File.**

1. Create Program dictionary:

## **STANDALONE PAYROLL**

Personnel Dictionaries > Program > Enter/Edit.

Create a new entry with program type PP REV ELIG. Do a lookup at the program name prompt and select PP.PER.load.rev.elig.

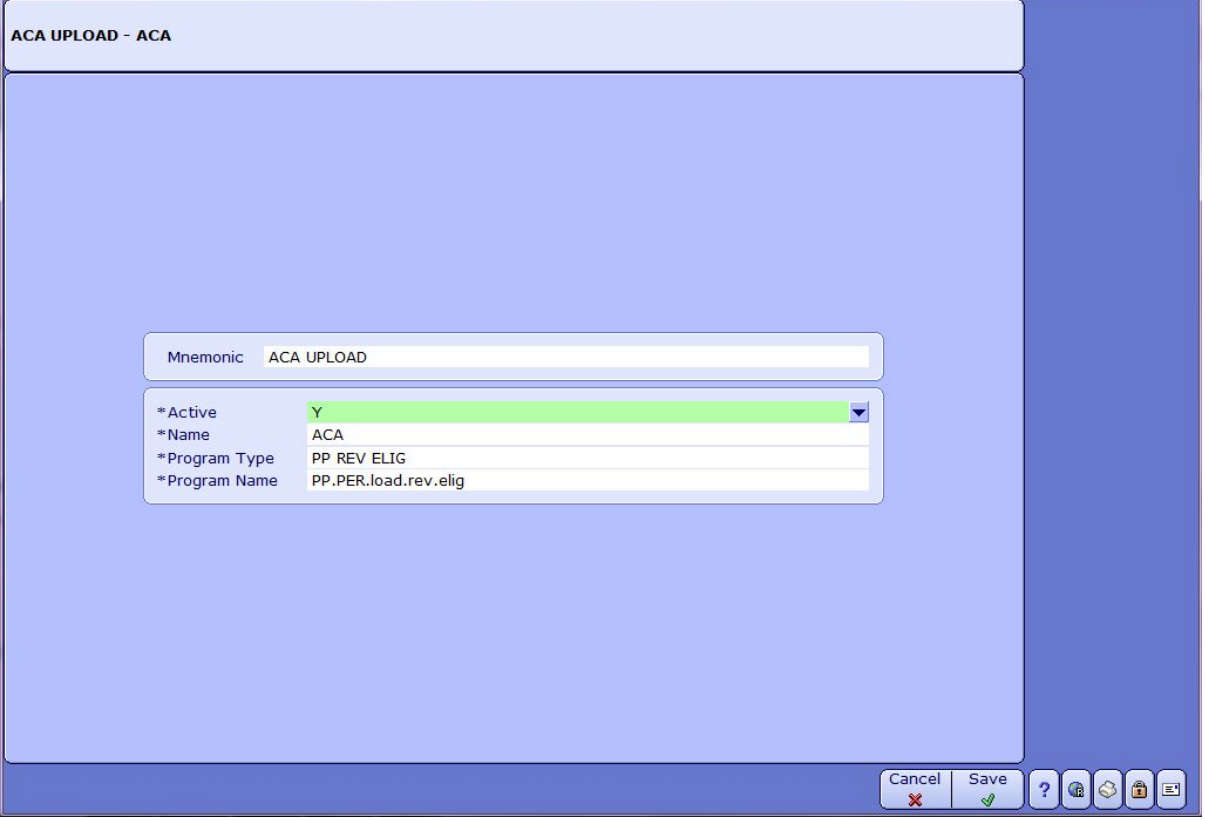

1

 $\bullet$ 

## **HUMAN RESOURCES**

Human Resources: Dictionaries (N-Z) > Program > Enter/Edit.

Create a new entry with program type HR REV ELIG. Do a lookup at the program name prompt and select HR.EMP.load.rev.elig.

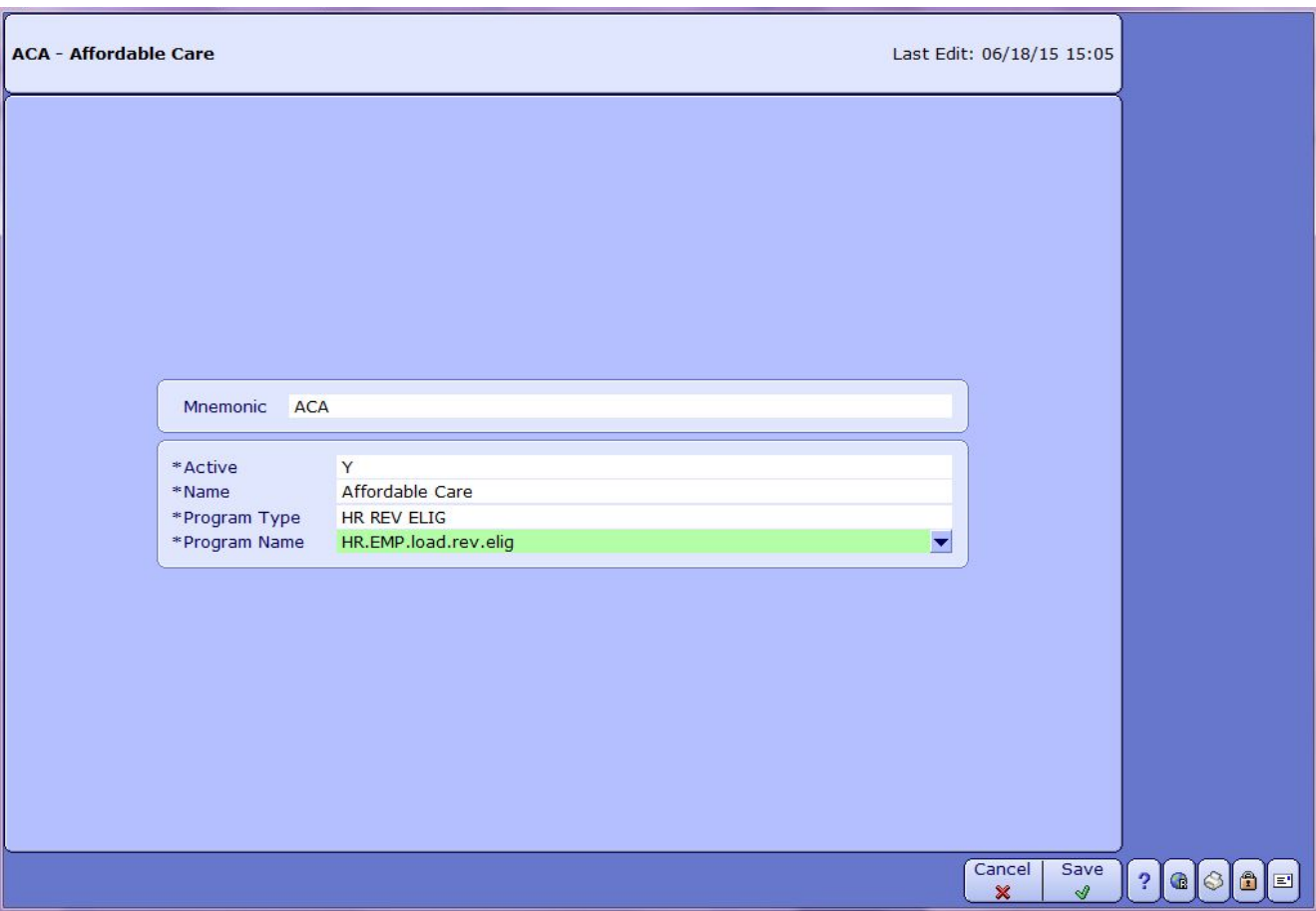

2. In MIS a Map dictionary will need to be defined in order to run the Load Employee Dependent File routine and update the dependent's relationship (if desired, but not required). In order to set this up go to MIS > Communications > Maps > Enter/Edit.

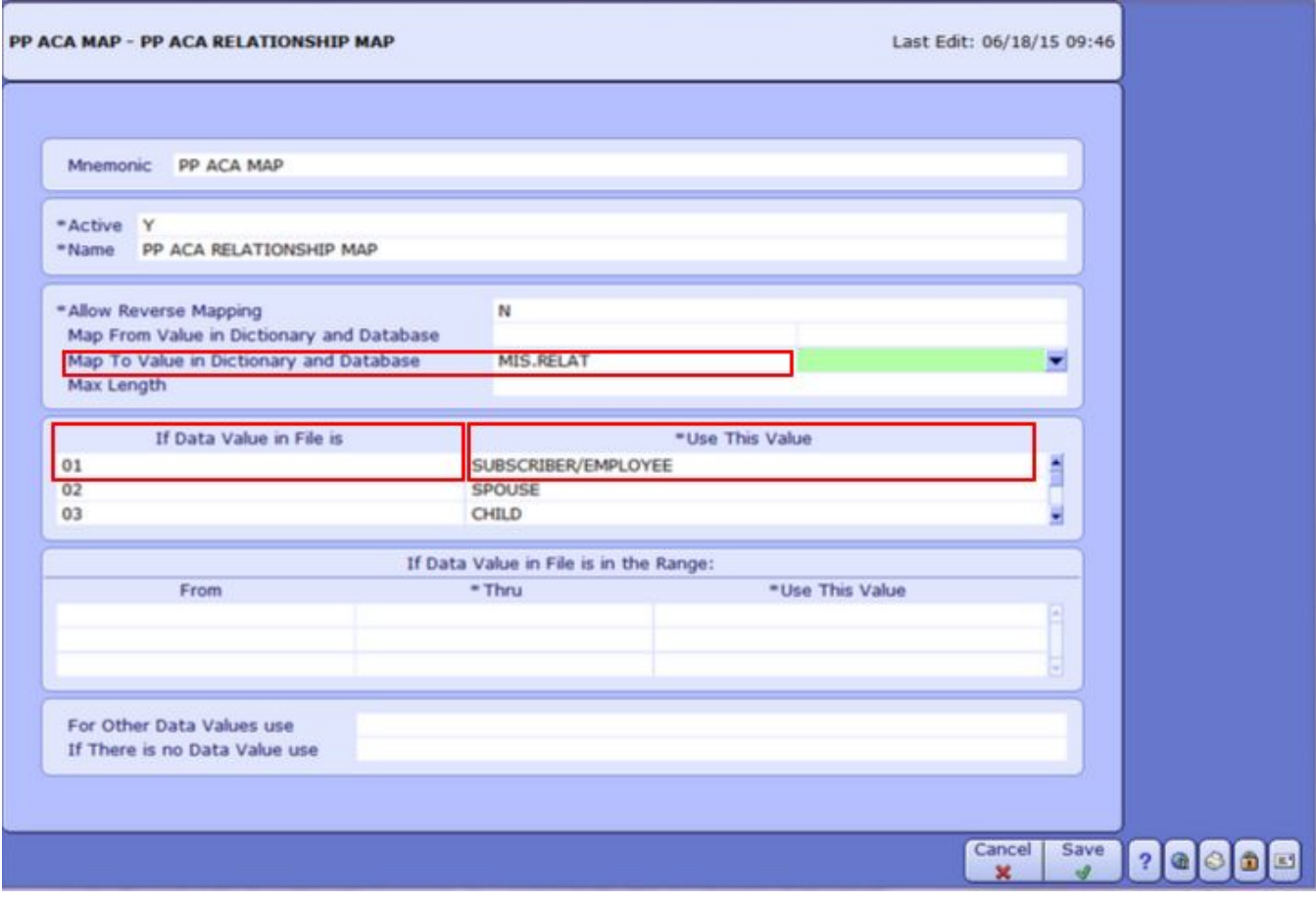

- "Map To Value in Dictionary" prompt, define MIS.RELAT.
- "If Data Value in File is" prompt define the relationship code defined on the file.
- "Use This Value" prompt, do a lookup to the MIS Relationship dictionary to define the corresponding relationship this represents.
	- For example, if an employee's child is on the file with code 03, define 03 in the first prompt, perform a lookup in the second prompt and select child.
	- Or if Husband is listed on the file, you would define Husband in the first prompt, perform a lookup in the second prompt and select Husband or Spouse.
- If you do not want to map the relationships or do not have them on your file, just create a map without entries. Leave "Map To Value in Dictionary", "If Data Value in File is" and "Use This Value" prompt blank.

*Note: In order to load the dependent file, an entry from the MIS Map dictionary needs to be defined when running the Load Employee Dependent File routine. However, the file can still be loaded when no mapping is defined in the dictionary. If no mapping is set up the dependent's relationship will not get updated in the Employee File.*

3. Specifications and a sample file:

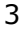

The file that is loaded into the system will need to contain a header record as well as employee/dependent records. The header record can contain either one or multiple fields as shown below and is pipe(|) delimited:

Example 1: TRANSCOD| Example 2: TRANSCOD|TRANSDAT|SUBSCRID|SSN|SUBFNAME|SUBLNAME|

The following fields are loaded for the dependents only onto the Skills and Dependents tab in the Employee File. Any fields that are not required can either be blank or space filled.

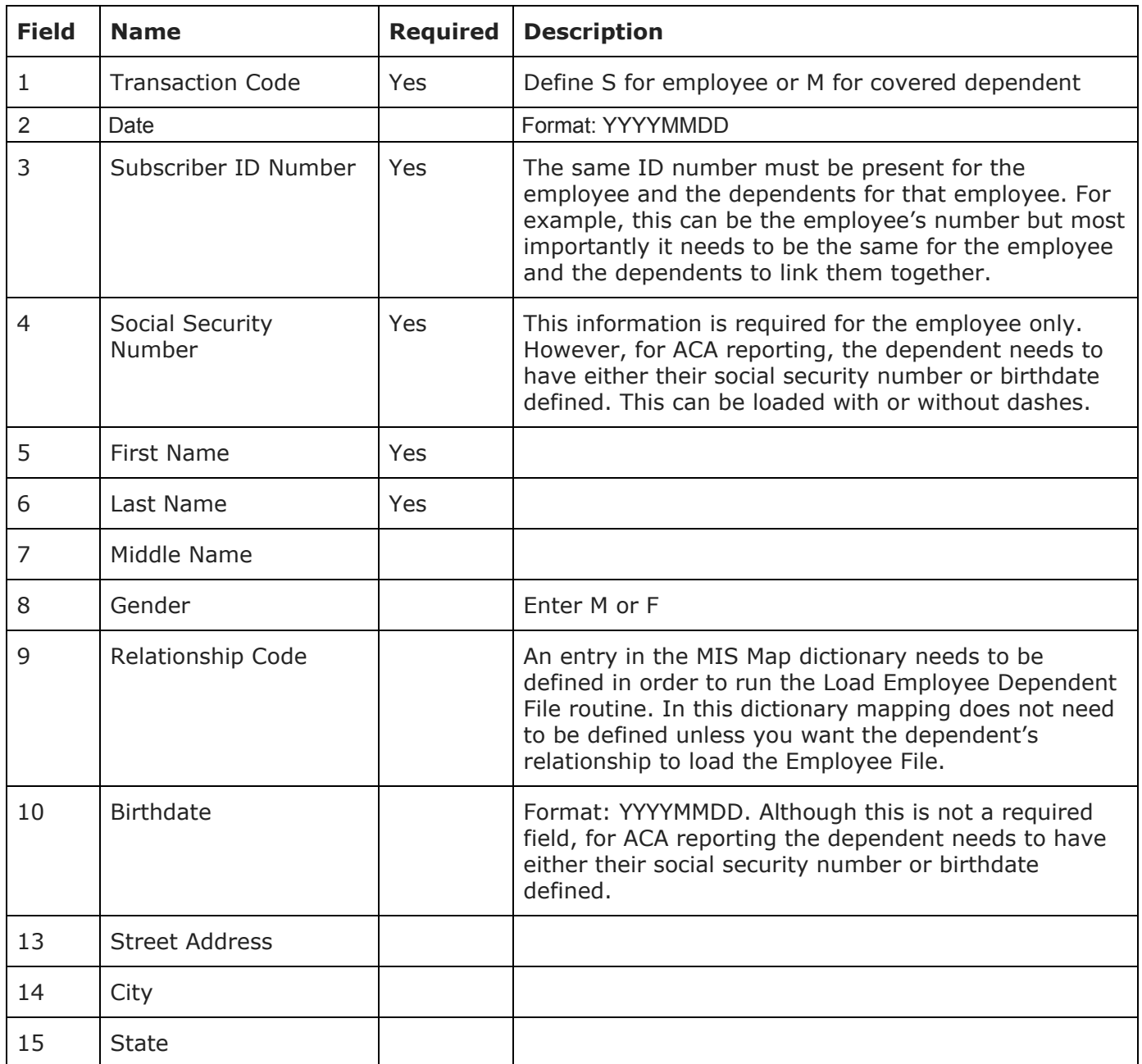

4

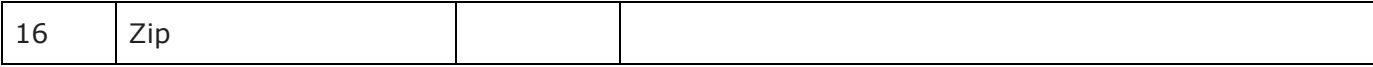

Sample Text File to upload with minimum fields defined: TRANSCOD| S||8888|345431234|Sandi|Shea|

M||8888|012548963|Paul|Shea|

Sample Text File to upload with additional data: TRANSCOD|TRANSDAT|SUBSCRID|SSN|SUBFNAME|SUBLNAME| S|20150614|8888|345431234|Liz|Lequin|K|F|01|19710201|||19 LONG RD|BOSTON|MA|01754| M|20150614|8888|987785678|Chris|Ganno|P|M|02|19800201|||19 LONG RD|BOSTON|MA|01754| M|20150614|8888|876543455|Piper|Lequin|R|F|03|19950515|||19 LONG RD|BOSTON|MA|01754| S|20150614|345|456786584|Sue|Smith|L|F|01|19790511|||37 Main St|Westwood|MA|02472| M|20150614|345|238900865|Owen|Smith|S|M|02|19861203|||37 Main St||Westwood|MA|02472|

4. The procedure to load the dependent file into MEDITECH is located in Standalone PP facilities at the following location:

Personnel > Process Employees > Employee Payroll > Employee ACA > Load Employee Dependent file.

OR

Human Resources (HR) > Employees > Employee ACA > Load Employee Dependent file.

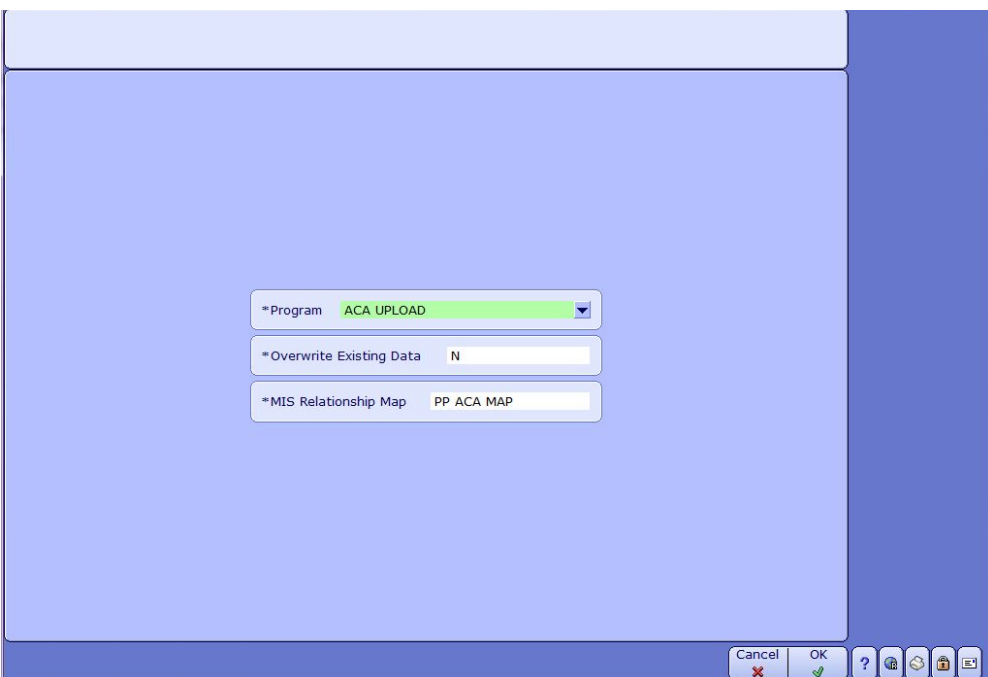

Select the program and MIS relationship map dictionary entries that were created. If you define Y at the "Overwrite Existing Data" prompt the system will override an existing dependent's information in the Employee File with information from the upload file. The system will look to the dependent's social security number to determine if they already exist and should be overridden. If you define N at this prompt the system will only add new dependents to the Employee's File that are not currently defined and will not update existing dependents.

*Note: This routine will never delete an existing dependent from the Employee File, it will only add new ones or update current ones.*

Once you have defined all of the criteria to load this file, you will then be prompted to choose a file from your computer. When loading this file, if someone is working in an employee file that is requiring an update the following message will appear:

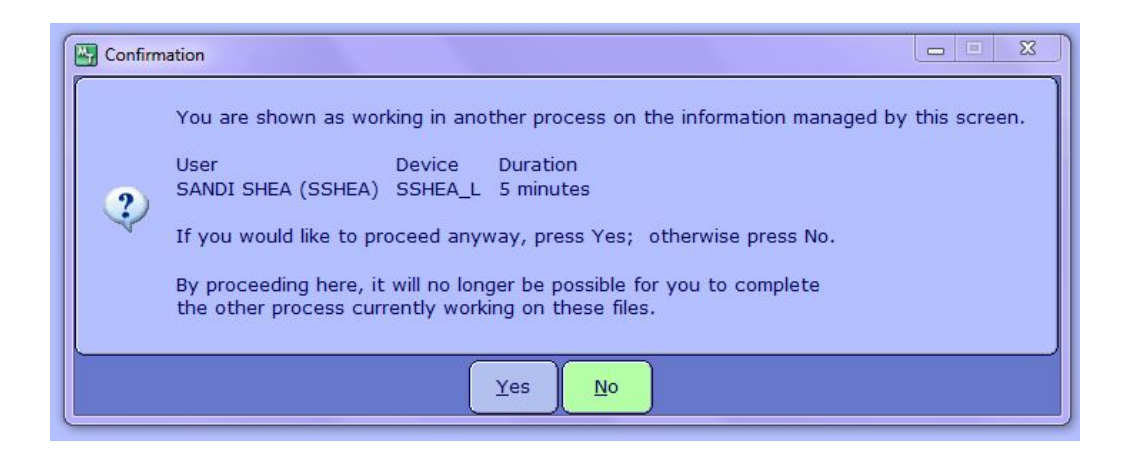

When you have completed the upload, if there were any employees who could not be updated an Employee Dependent Upload Exception Report will print noting who the Employees are and what error prevented them from being updated.

The example below is listing specific employees that could not be ID'd in the MEDITECH employee files. The system will determine this by comparing the Member/Subscriber Social Security Number to an employee defined in the system, if it is not located it will error out.

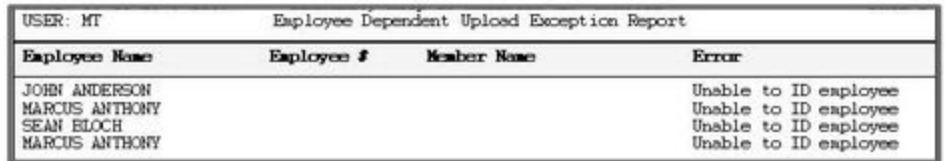